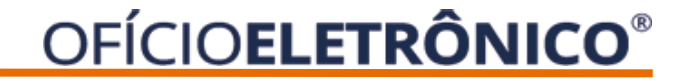

# Instituições **Manual de Uso**

## **OFÍCIOELETRÔNICO<sup>®</sup>**

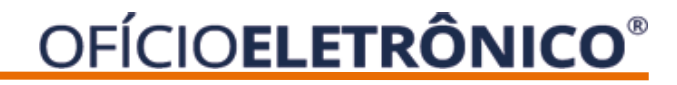

#### **NOTAS SOBRE O CADASTRO DE USUÁRIO** 圁

- ❑ Para acesso ao Ofício Eletrônico é necessário que o usuário se cadastre com o uso do certificado digital e-CPF tipo A3 padrão ICP Brasil.
- ❑ A ARISP só fará a ativação do **Administrador Master** e, estes, passarão a ser os responsáveis pelo gerenciamento dos cadastros.

**v.01**

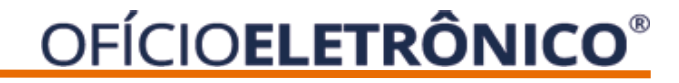

#### Histórico de alterações

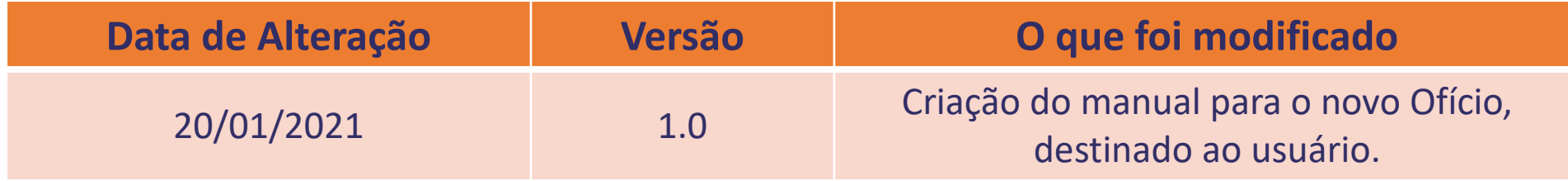

Acesse o Portal Ofício Eletrônico – [http://novo.oficioeletronico.com.br](http://novo.oficioeletronico.com.br/) e clique em + "Autenticação com certificado digital".

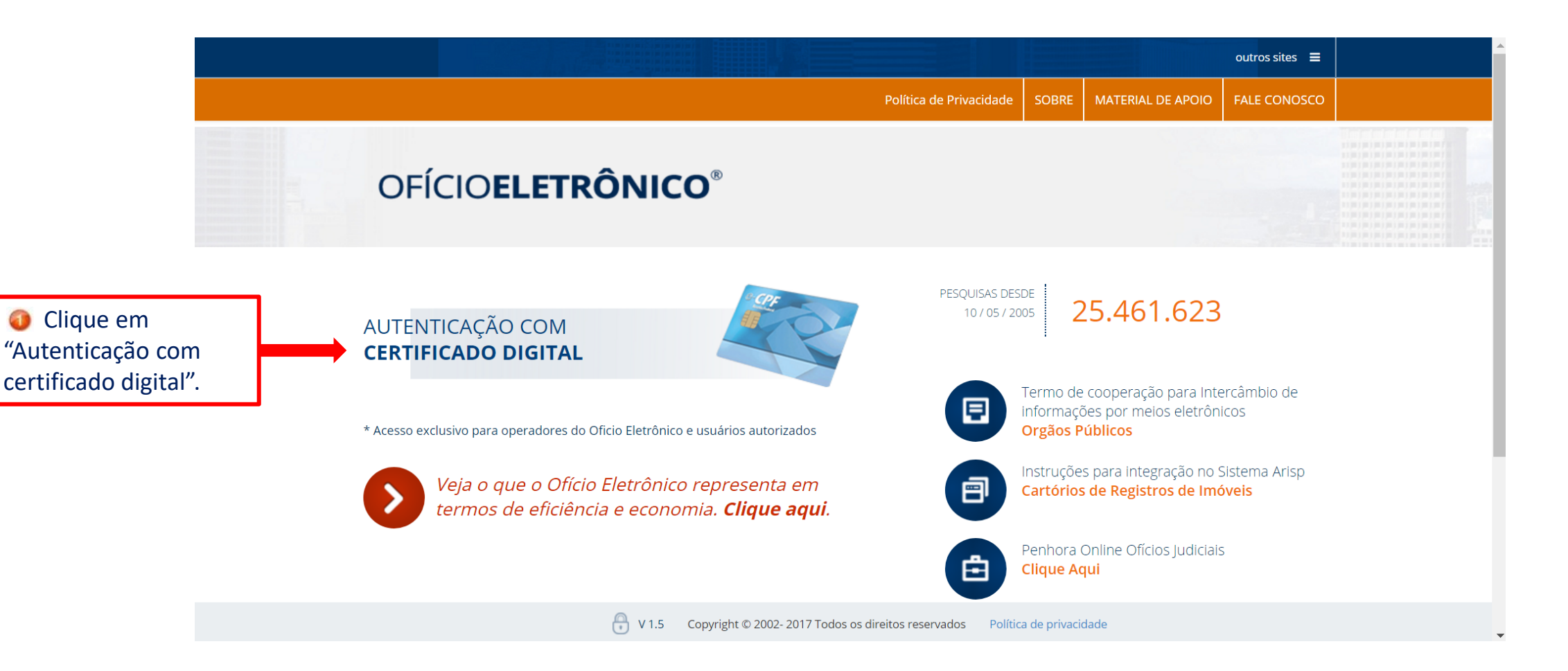

Após realizar o acesso, apresentará os menus abaixo:

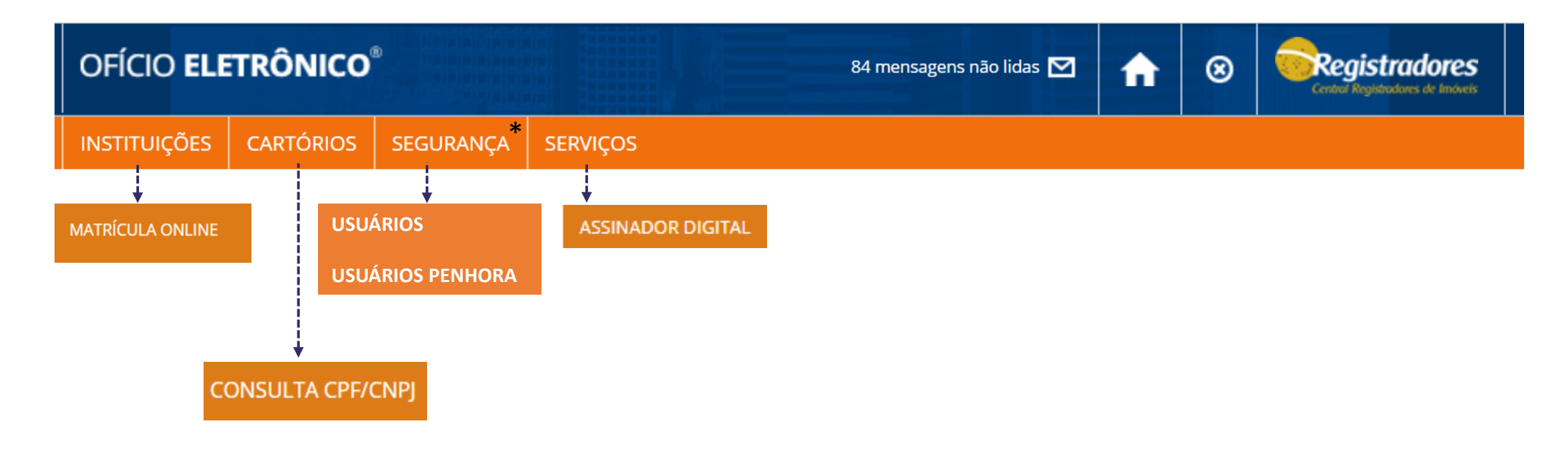

*\*Menu disponível apenas ao administrador master.*

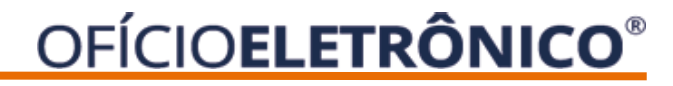

## **DESCRIÇÃO DOS MENUS**

#### INSTITUIÇÕES

MATRÍCULA ONLINE – Para visualizar a matrícula online a partir da seleção do cartório e número da matrícula.

#### CARTÓRIOS

CONSULTA CPF/CNPJ – Permite realizar pesquisa de um CPF/CNPJ e ter em tempo real o retorno da ocorrência indicando o número da matrícula e permitindo realizar a visualização da imagem.

#### SEGURANÇA

USUÁRIOS – Disponível apenas ao Administrador Master para ativar e desativar usuários. USUÁRIOS PENHORA - Disponível apenas ao Administrador Master para ativar e desativar usuários.

#### **SERVIÇOS**

ASSINADOR DIGITAL – Para download do Assinador Digital da ARISP; MENSAGEM – Para envio de mensagens para usuários ou instituição.

## INSTITUIÇÕES > MATRÍCULA ONLINE

#### Para acesso ao Matrícula Online, clique na opção INSTITUIÇÕES > MATRÍCULA ONLINE.

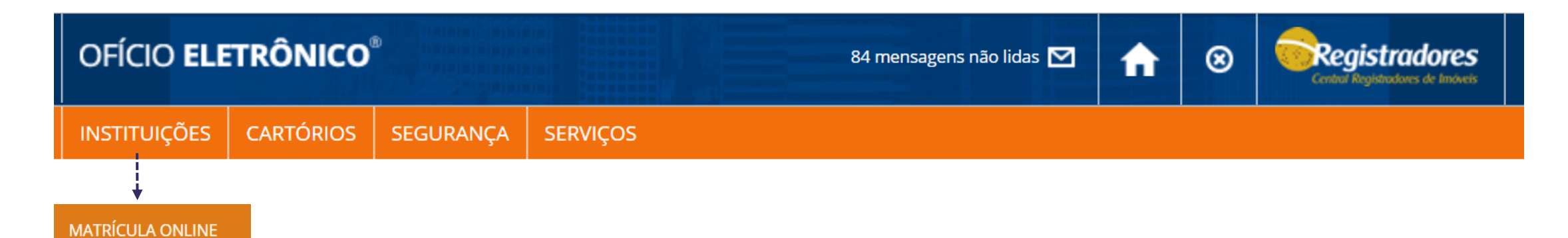

Ficará liberado o Estado permitido para visualizar as imagens conforme convênio firmado.

Para visualizar online a matrícula é necessário preencher os campos abaixo e após clicar em PROSSEGUIR.

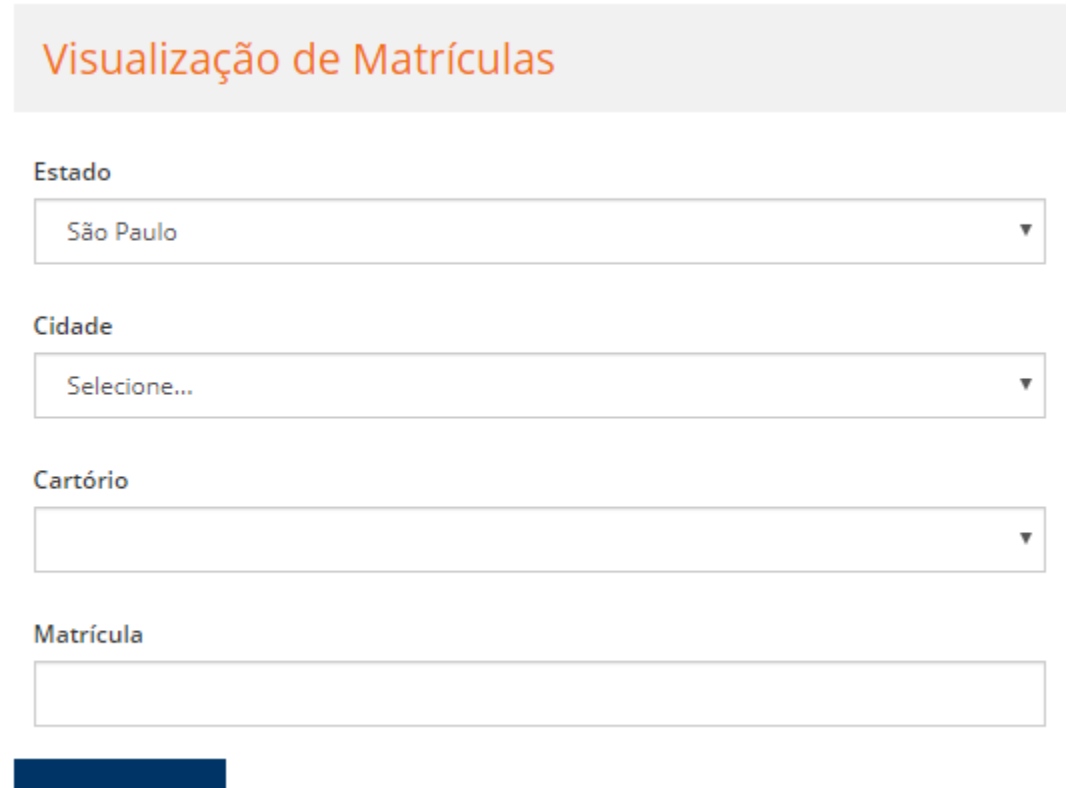

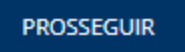

#### Clicar em GERAR ARQUIVO PDF.

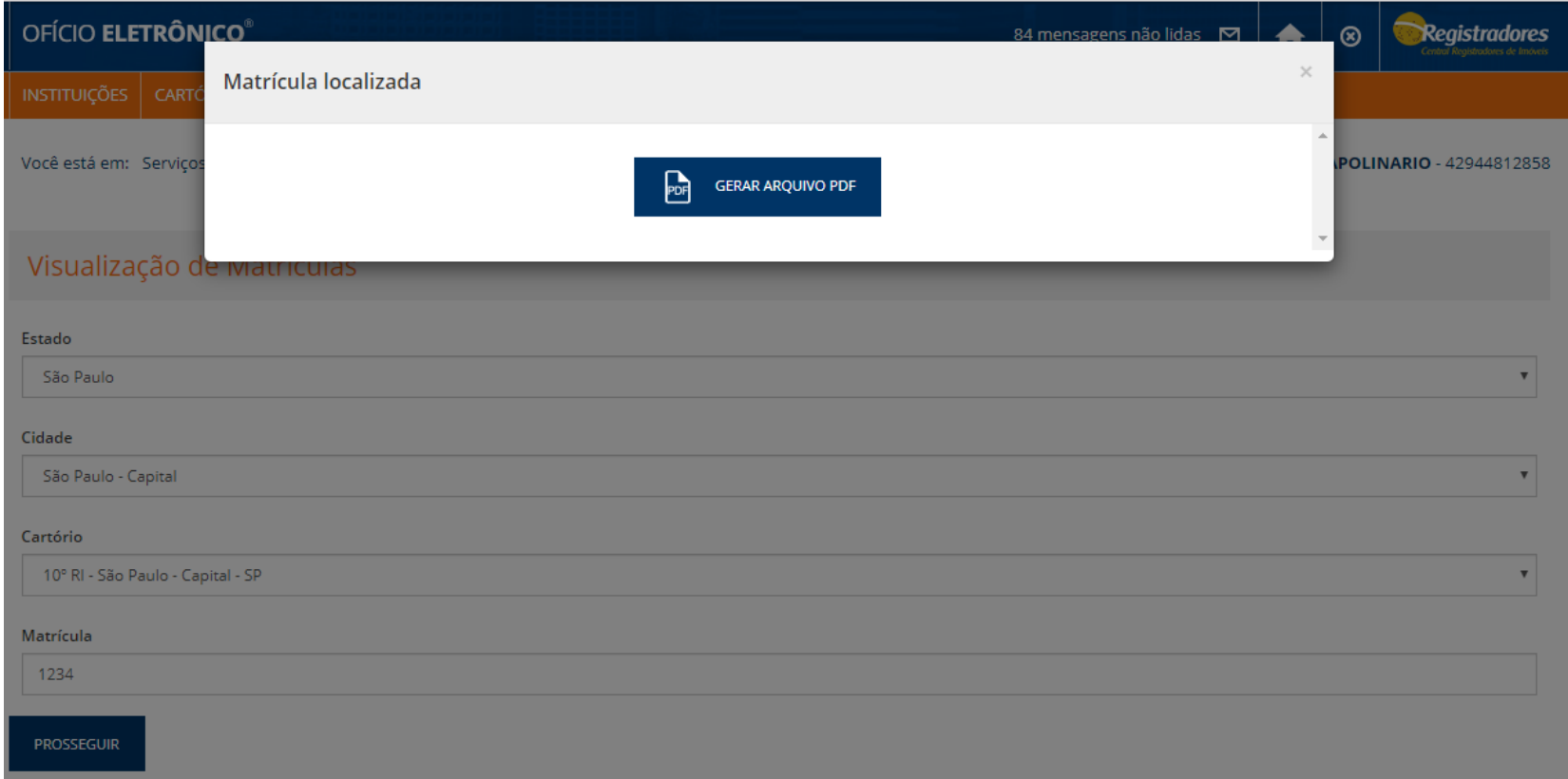

#### E a imagem da matrícula será exibida.

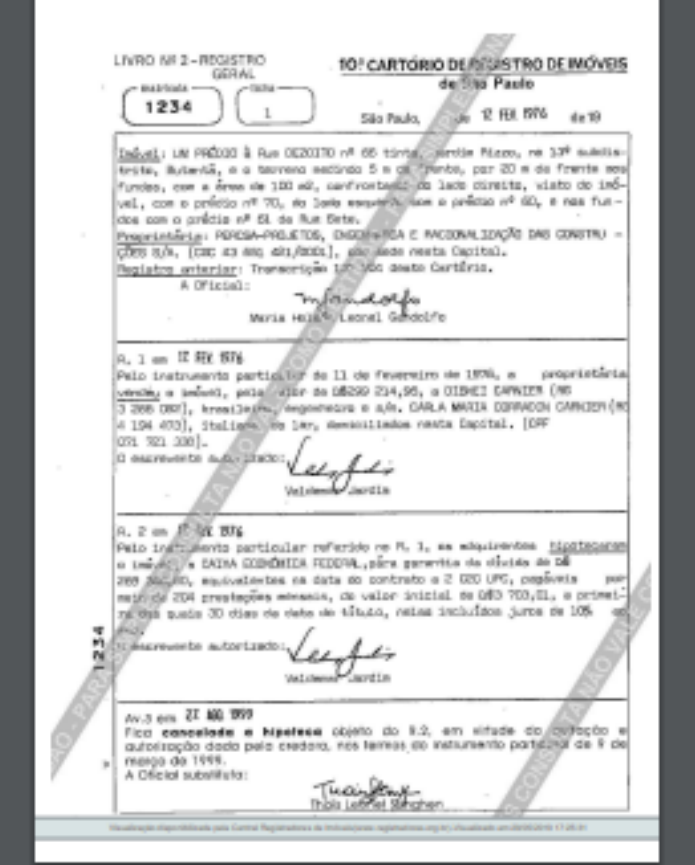

A Matrícula Online deve ser usada apenas para simples consulta, portanto é um documento sem validade jurídica.

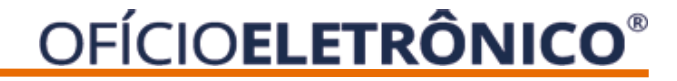

## CARTÓRIOS > CONSULTA CPF/CNPJ

Para acesso a pesquisa de um CPF/CNPJ clique na opção CARTÓRIOS > CONSULTA CPF/CNPJ.

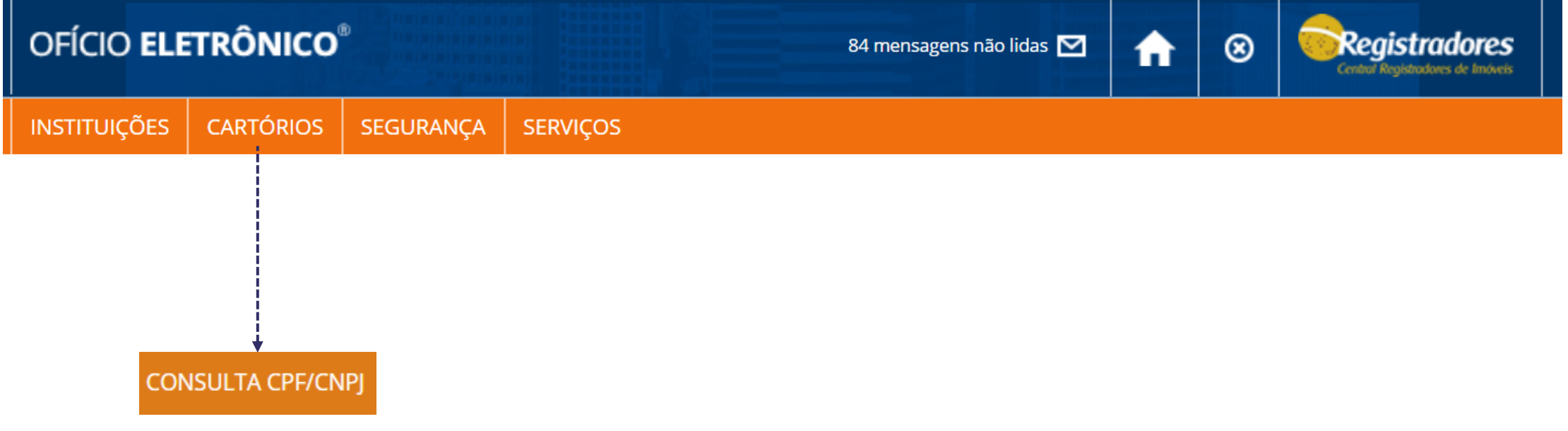

Selecione o estado de interesse:

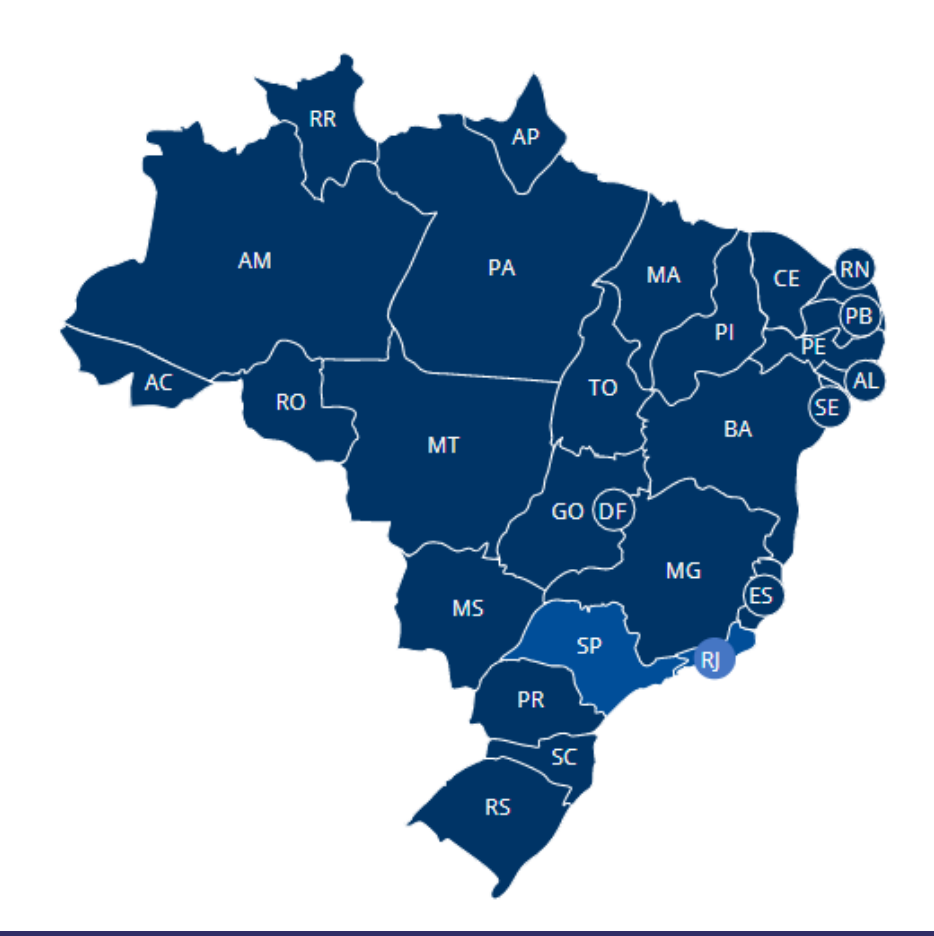

Escolha um ou mais cartórios para realizar a pesquisa. Após selecione a opção "Li, e estou ciente" e após clique em PROSSEGUIR.

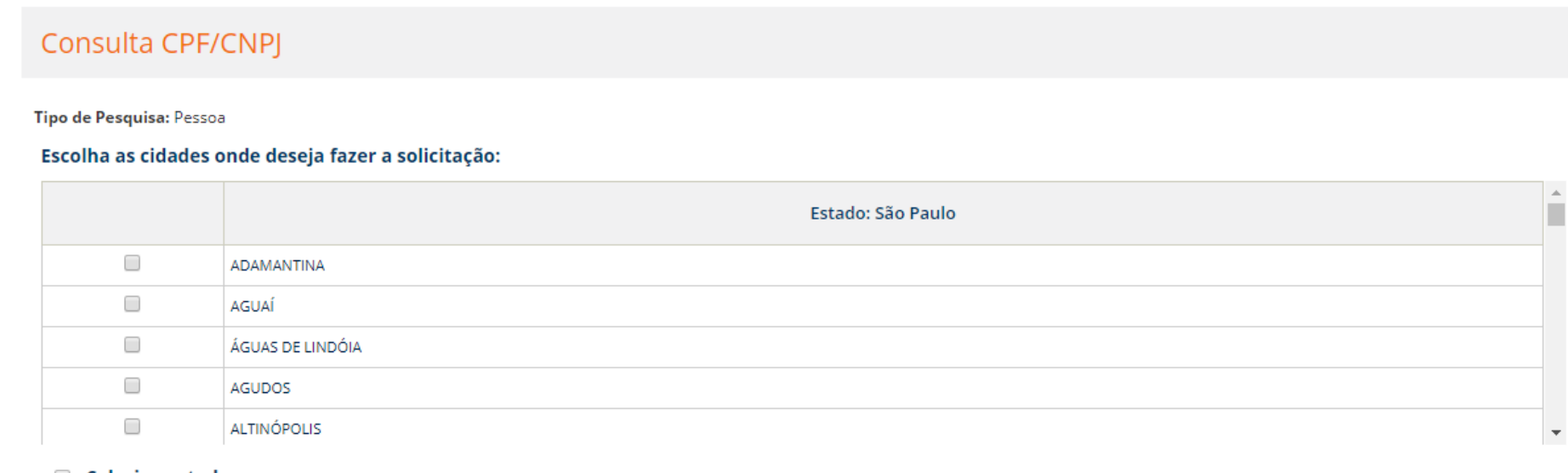

 $\Box$  Selecionar todos

A consulta abrange as ocorrências registradas a partir de 1º de Janeiro de 1976 e não aponta eventuais títulos contraditórios em tramitação na serventia com relação aos documentos consultados.

Li, e estou ciente.

**PROSSEGUIR** 

Escolhe o TIPO DE DOCUMENTO a ser pesquisado se PESSOA FÍSICA ou JURÍDICA e após indique o número do documento. Após clique em PESQUISAR.

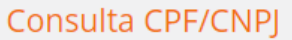

Tipo de Pesquisa: Pessoa

**Tipo** 

Pessoa Física PESSOA FÍSICA PESSOA JURÍDICA CPF/CNPJ (somente números)

← VOLTAR PESQUISAR

#### O resultado é retornado em tempo real. Clique na opção indicada para visualizar a(s) matrícula(s).

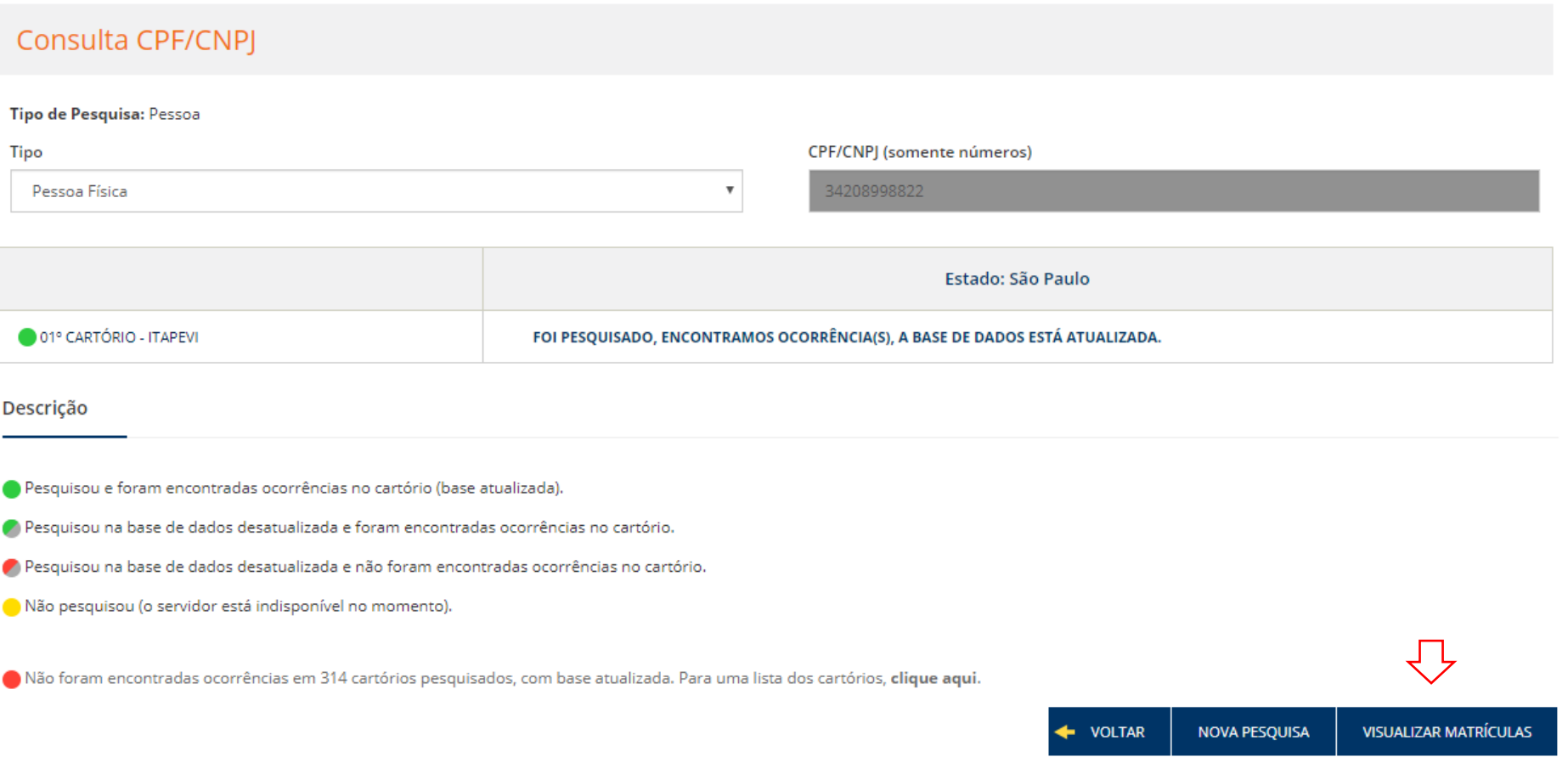

matrícula.

#### Nessa tela é possível visualizar o número da matrícula e clicando na coluna VISUALIZAR exibe a imagem da

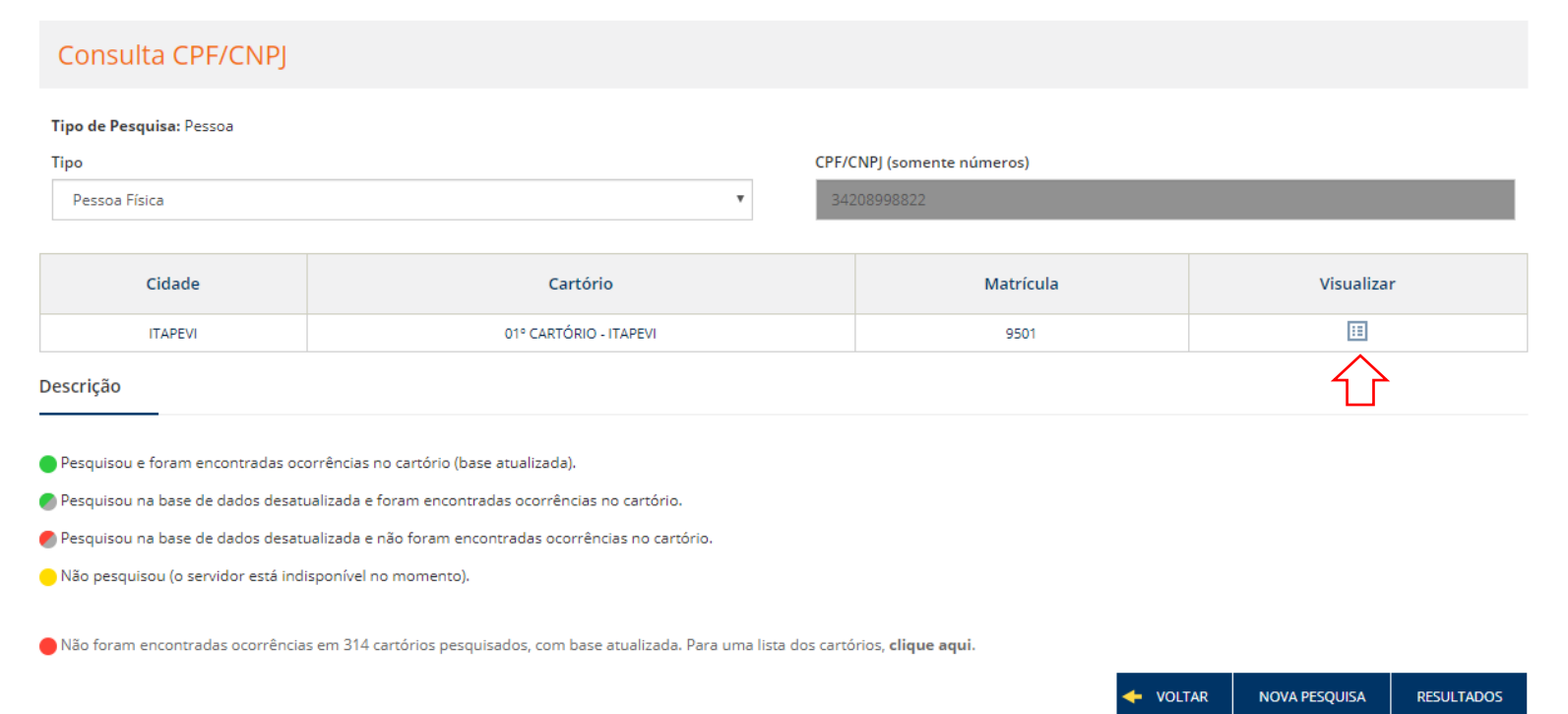

#### **IMPORTANTE:**

Poderá a pesquisa indicar que existe(m) ocorrência(s) e nessa tela não ser exibido o número da matrícula, pois ela não foi indicada pelo RI no momento do envio das informações para o sistema. Nesse caso, indicamos que seja realizado um pedido pelo Portal Penhora Online.

#### E a imagem da matrícula será exibida.

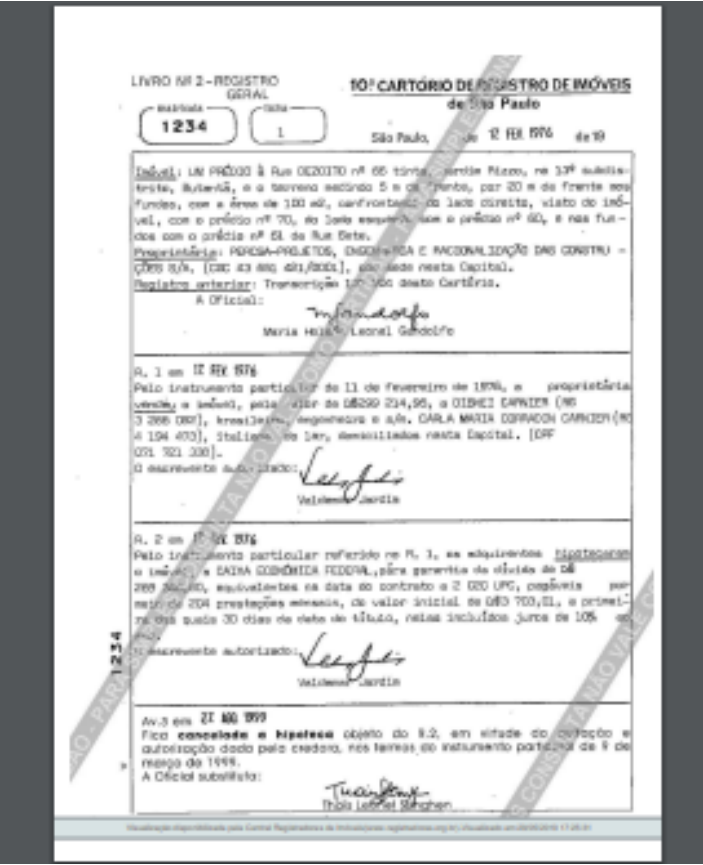

A Matrícula Online deve ser usada apenas para simples consulta, portanto é um documento sem validade jurídica.

Qualquer dúvida, entrar em contato com nossa equipe de suporte.

### **Horário de Atendimento**

• 2ª a 6ª feira, das 8h30 às 16h30min

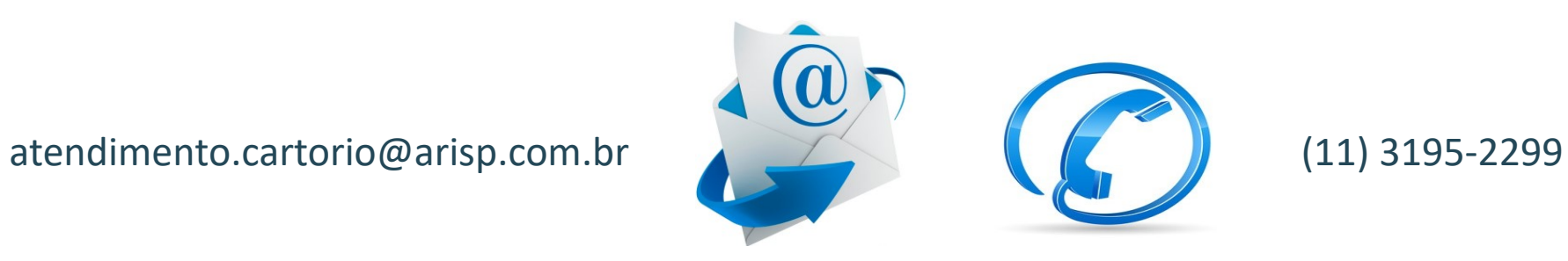